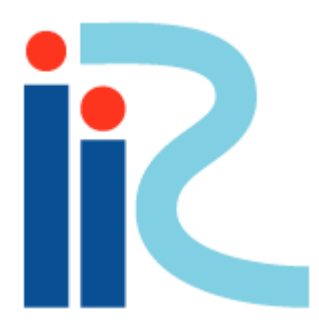

# iRIC ソフトウェアの 完全なアンインストール方法

2014/07

## 【お願い】

iRIC をアップデート,ダウングレードする際は, 以下の方法を参考に,お使いのパソコンから 既存のiRIC をアンインストールしてください。

1)iRICソフトウェアをアンインストールします(方法は2つあります)。

2)Programファイルの中を確認し、iRICフォルダが残っていれば削除します。 3)レジストリからiRIC関係ファイルを削除します。

本資料は64bit版について説明しておりますが,32bit版も同様の操作でアンインストールすることが出来ます

### 1)iRICソフトウェアをアンインストールします

### 方法1:コントロールパネルにてプログラムのアンインストールを選択し, iRICソフトウェアをアンインストールしてください。

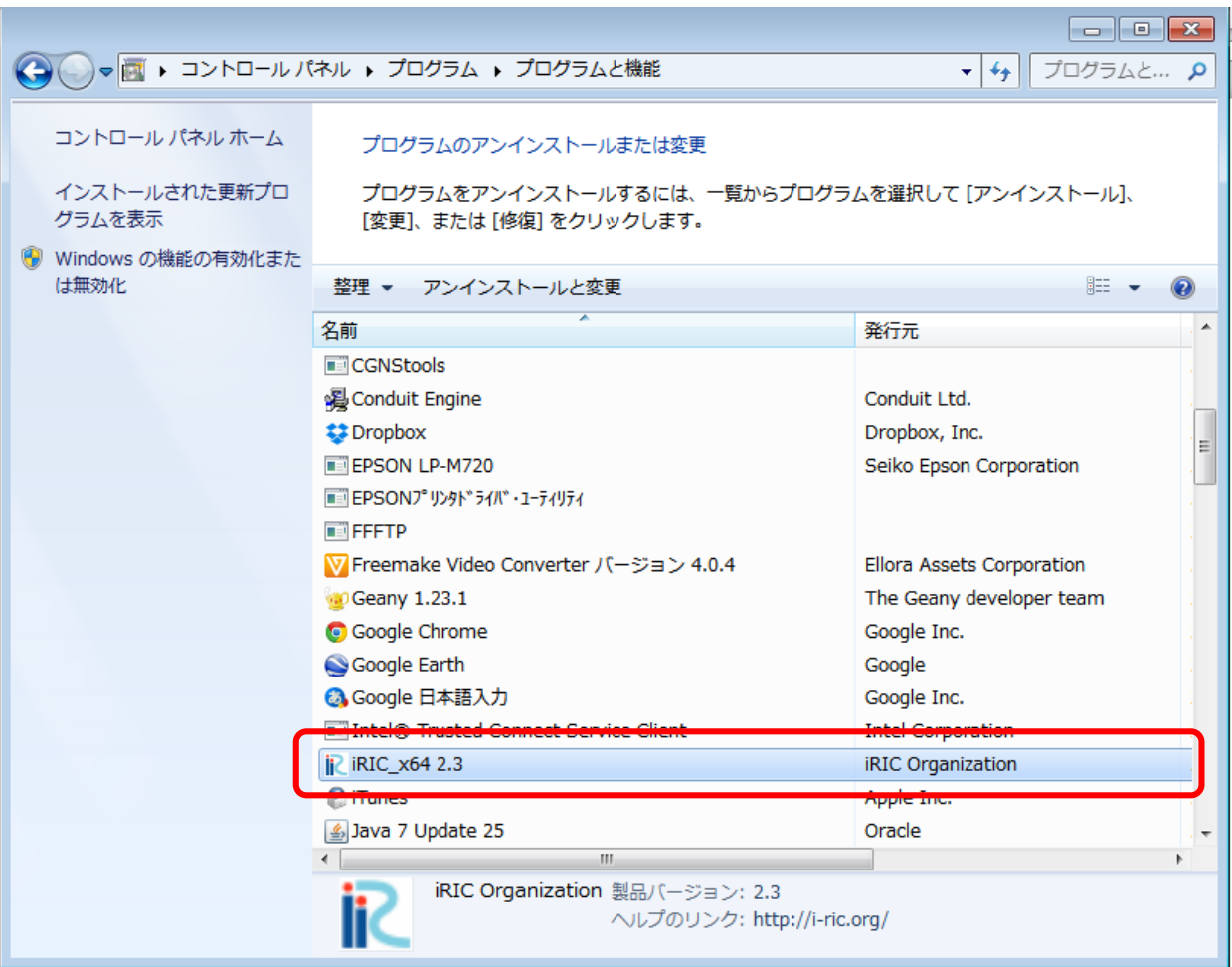

### 方法2: Program Files¥iRIC 2.x (xxx) を選択し,uninst.exeをクリックし, iRICソフトウェアをアンインストールしてください。

#### $\forall - \rightarrow$  Windows (C:) > Program Files > iRIC 2.3(x64) >

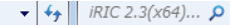

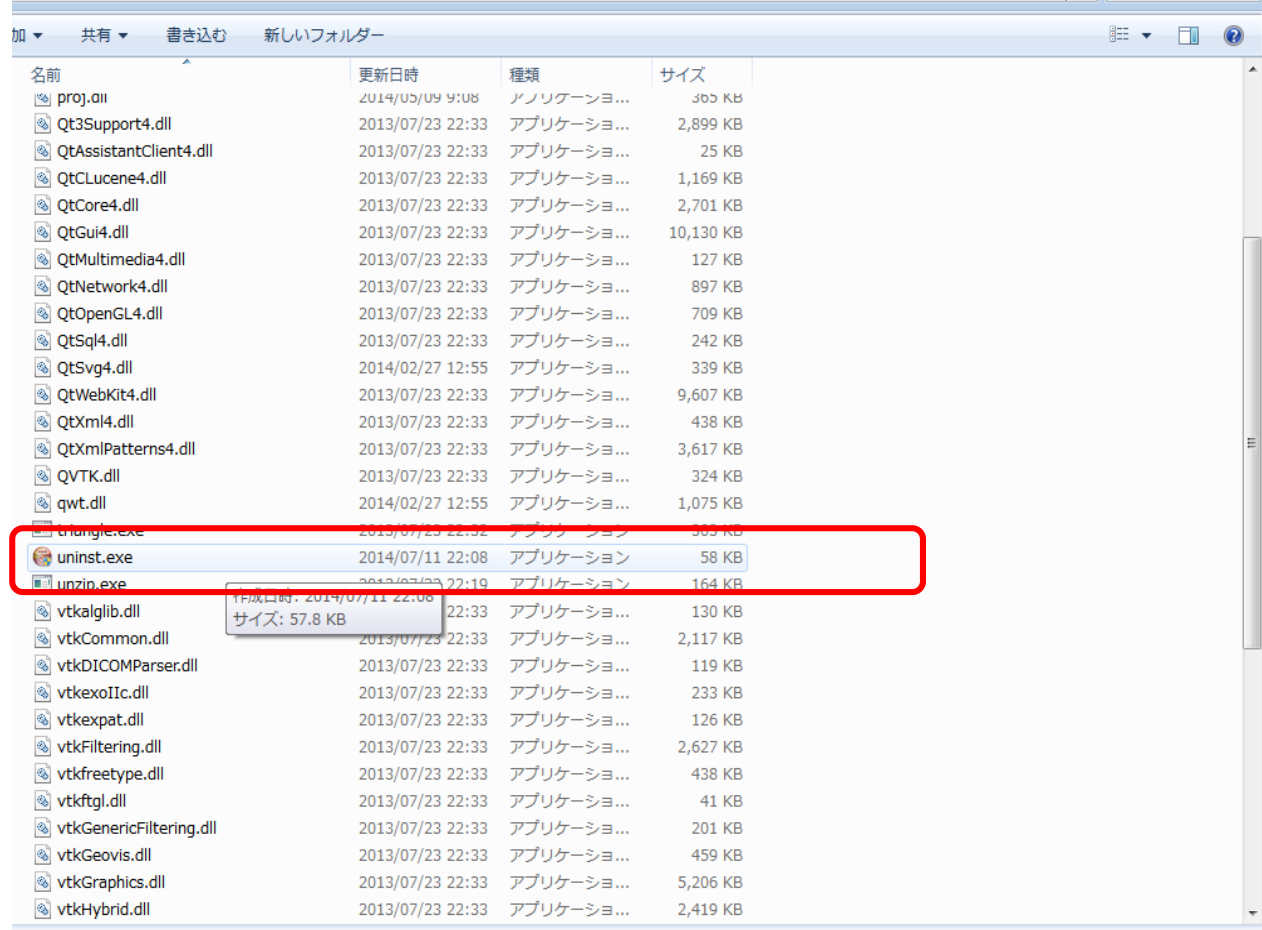

## 2)Program Files の内部を確認します

### Program Files¥iRIC 2.x (xxx) の中に, iRIC フォルダが残っていれば削除してください。

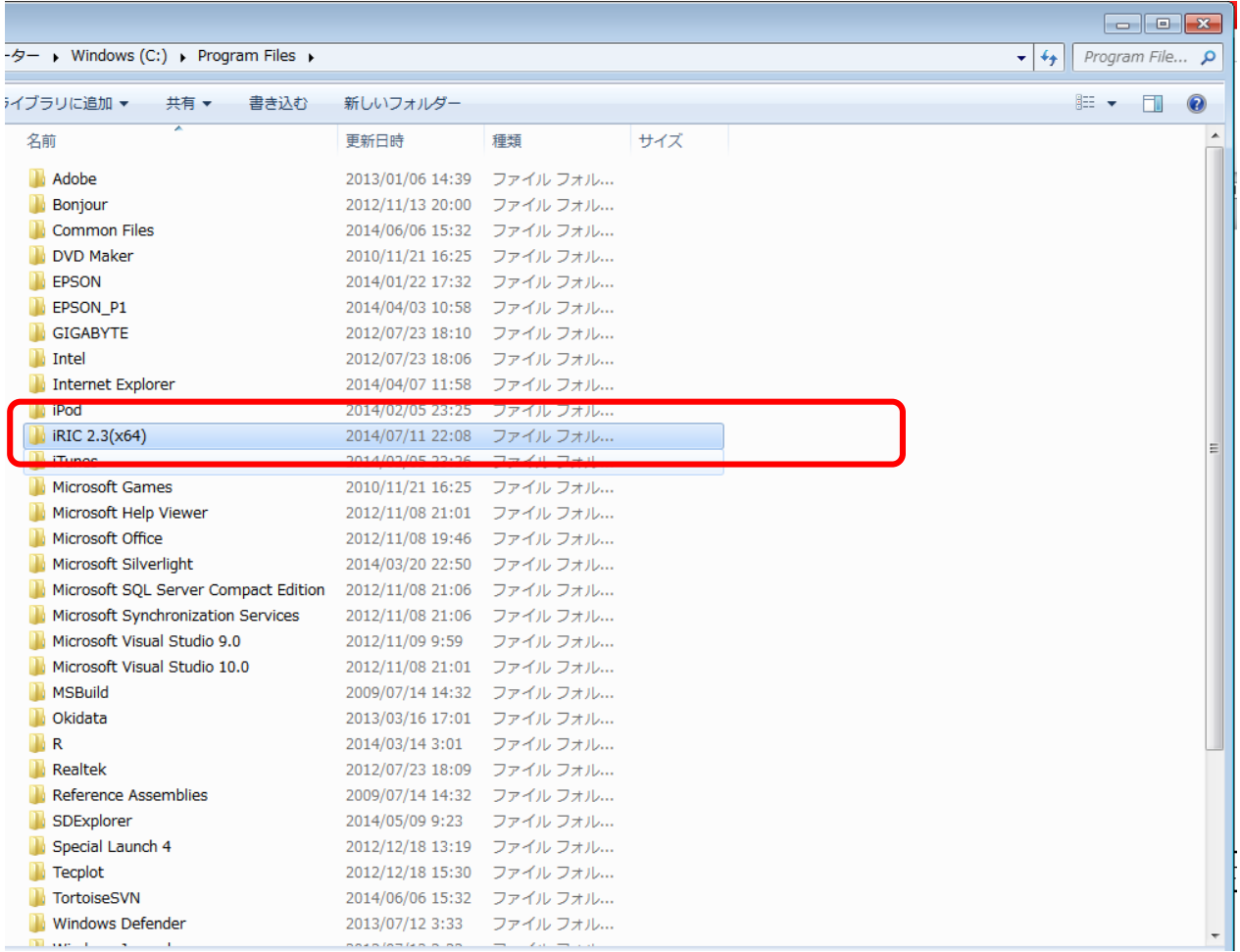

3)レジストリからiRICフォルダを削除します

#### ◎ 検索結果の続きを表示

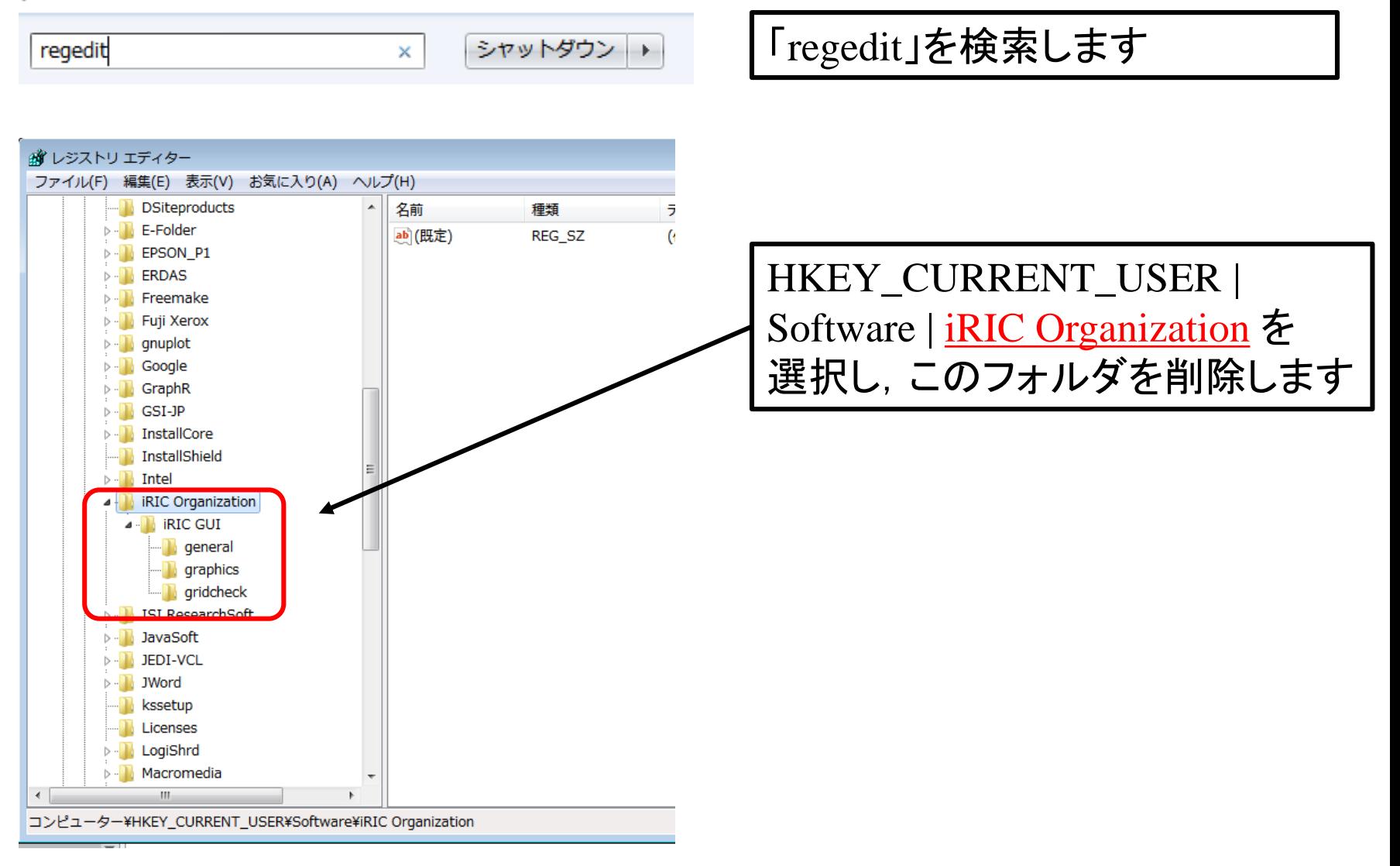

本資料は64bit版について説明しておりますが,32bit版も同様の操作でアンインストールすることが出来ます

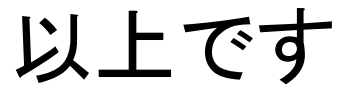